Jharkoon

# SKILLERPRO

Anleitung

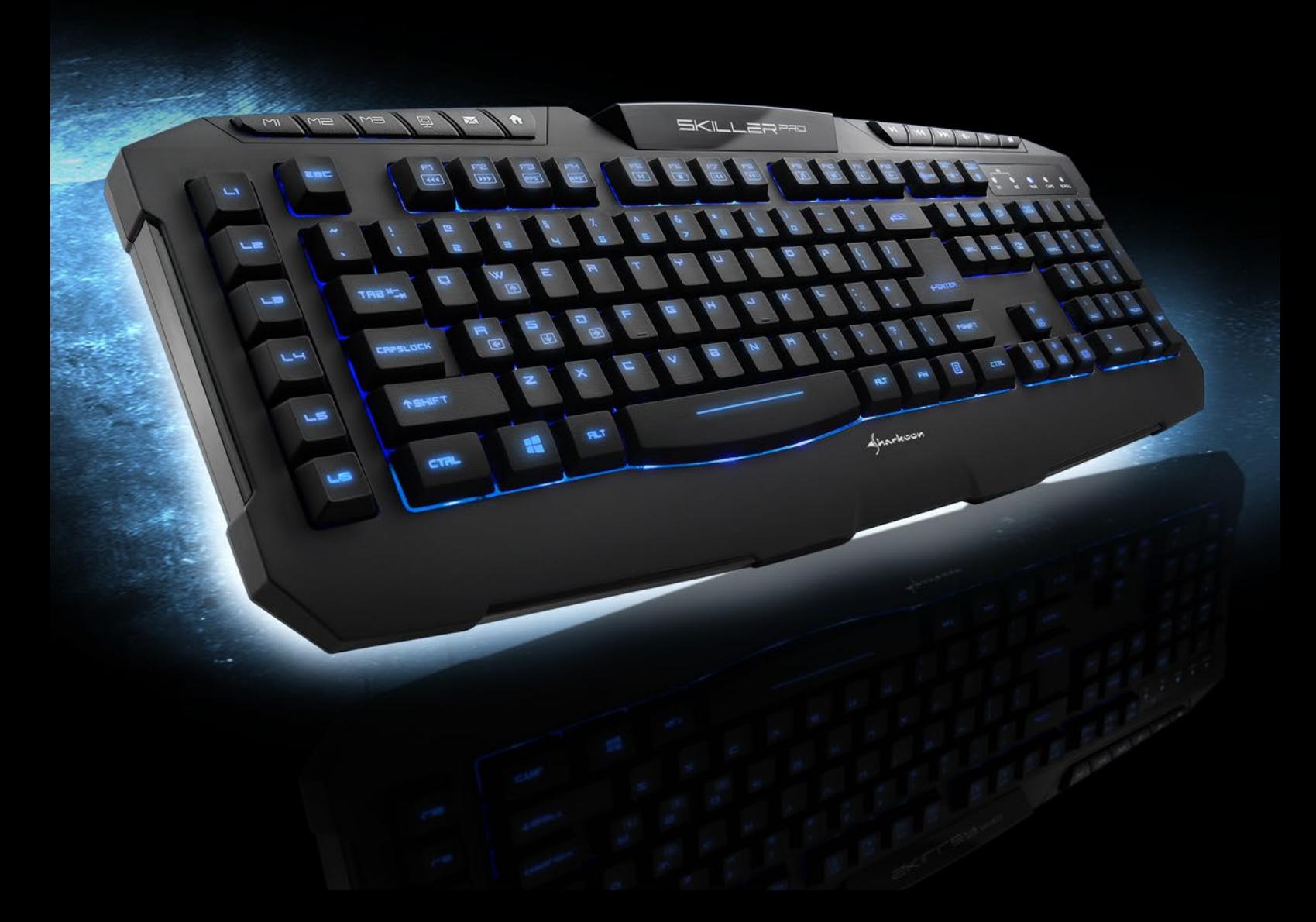

<span id="page-1-1"></span>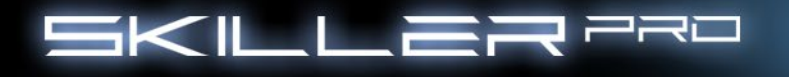

#### <span id="page-1-0"></span>**Inhalt**

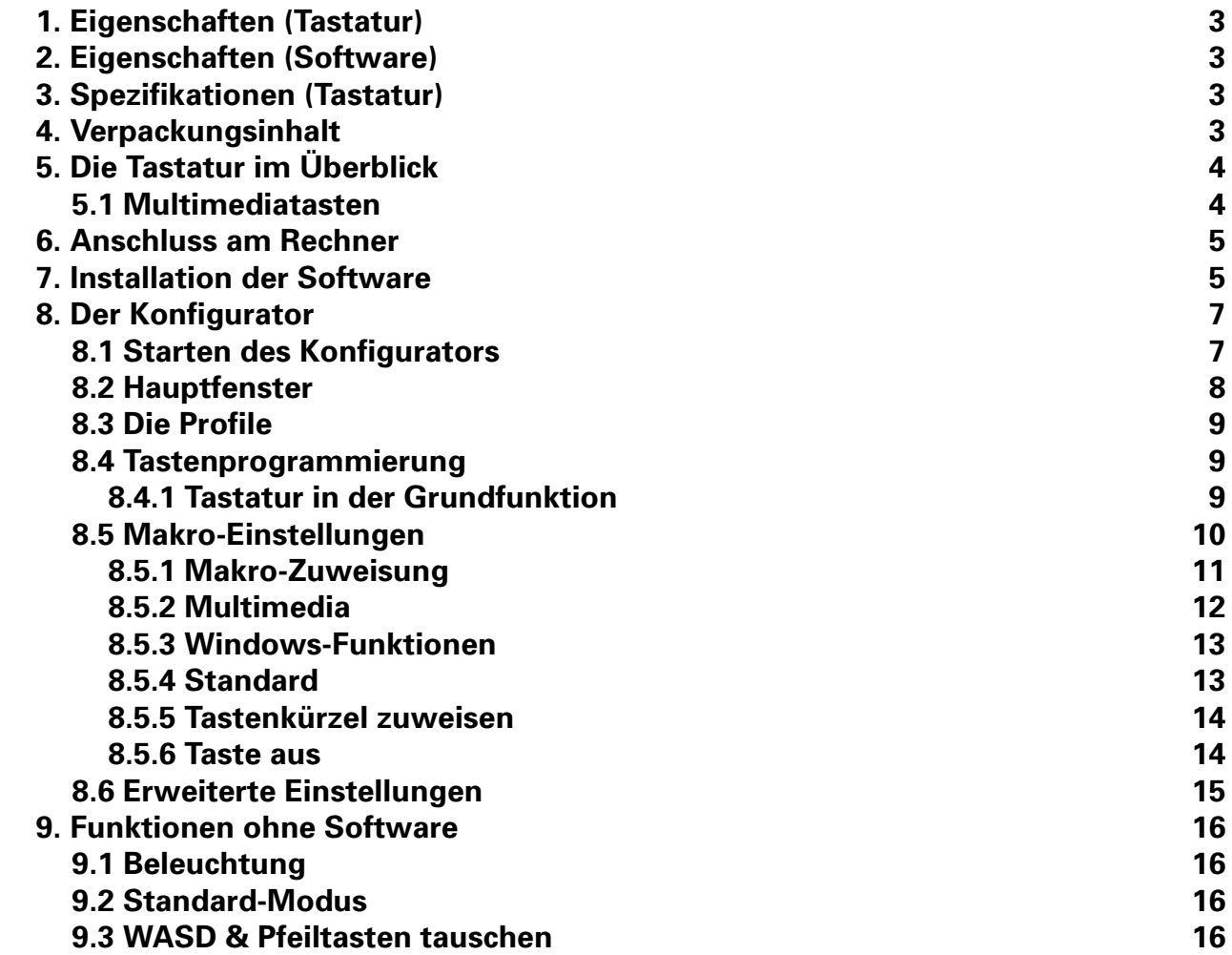

Verehrter Kunde,

 herzlichen Glückwunsch zum Kauf dieses hochwertigen SHARKOON-Produktes. Um eine lange Lebensdauer und volle Funktionalität des Produktes zu gewährleisten, empfehlen wir, dass Sie die Anleitung eingehend lesen.

 Viel Vergnügen mit unserem Produkt! **SHARKOON Technologies**

<span id="page-2-0"></span>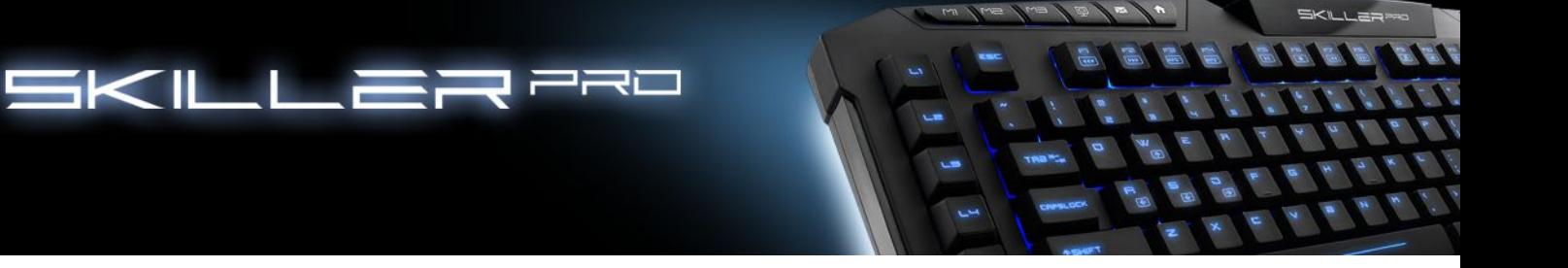

## **1. Eigenschaften (Tastatur)**

- Beleuchtete Gaming-Tastatur
- 3-Block-Standard-Layout
- 9 Multimedia-, 6 Makro- und 3 Profil-Tasten
- Software zur individuellen Programmierung der Tasten
- Multi-Key-Rollover-Unterstützung
- On-Board-Speicher
- Unterstützte Betriebssysteme: Windows XP/Vista/7/8 (32- und 64-Bit)
- Lebensdauer der Tasten:> 10 Millionen Tastenanschläge

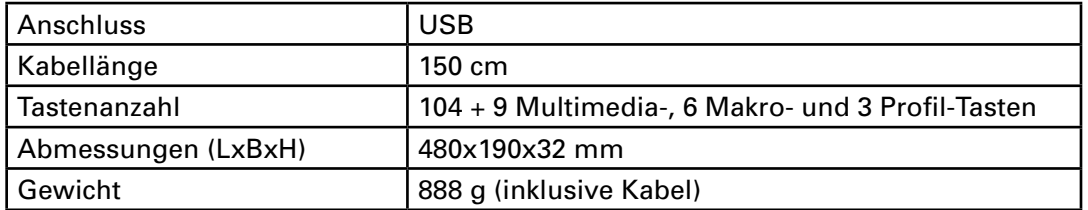

## **2. Eigenschaften (Software)**

- Spezielle Software zur individuellen Programmierung der Tastenfunktionen in Spielen und anderen Anwendungen (z.B. Photoshop, Windows, Browser etc.)
- Unterstützt drei unterschiedliche Profile, erkennbar an den aktiven LEDs für M1 und M2. Bei gleichzeitigem Leuchten ist das M3-Profil aktiv
- Voll programmierbare Tasten (Multimedia-Tasten ausgeschlossen)
- Programmierbare Tasten können Makros, Makro-Loops, Media-Funktionen, Internetfunktionen, Tastenanschläge, Mausfunktionen, Verzögerungszeiten usw. aufnehmen
- Hintergrundbeleuchtung: Die Abstufungen erfolgen in 10% Schritten, eine permanente Beleuchtung mit 100% ist ebenfalls möglich. Zudem kann die Beleuchtung auf den Modus "Pulsieren" eingestellt werden oder lässt sich komplett auszuschalten

## **3. Spezifikationen (Tastatur)**

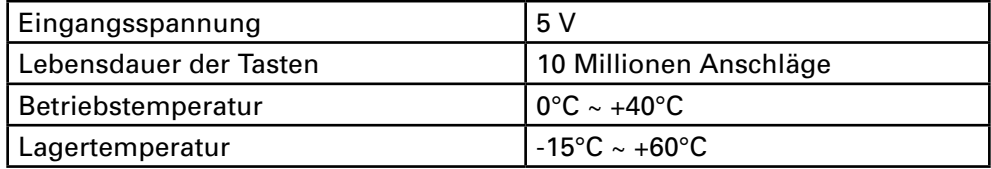

#### **4. Verpackungsinhalt**

- SKILLER PRO
- CD mit Software und PDF-Anleitung
- 1 x Set Antirutsch-Standfüße

Hinweis:

Sollte eines der oben aufgeführten Teile fehlen, wenden Sie sich bitte unverzüglich per E-Mail an unseren Kundenservice:

support@sharkoon.com (Deutschland und Europa) support@sharkoon.com.tw (international)

<span id="page-3-0"></span>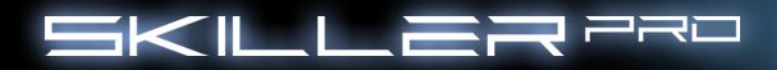

# **5. Die Tastatur im Überblick**

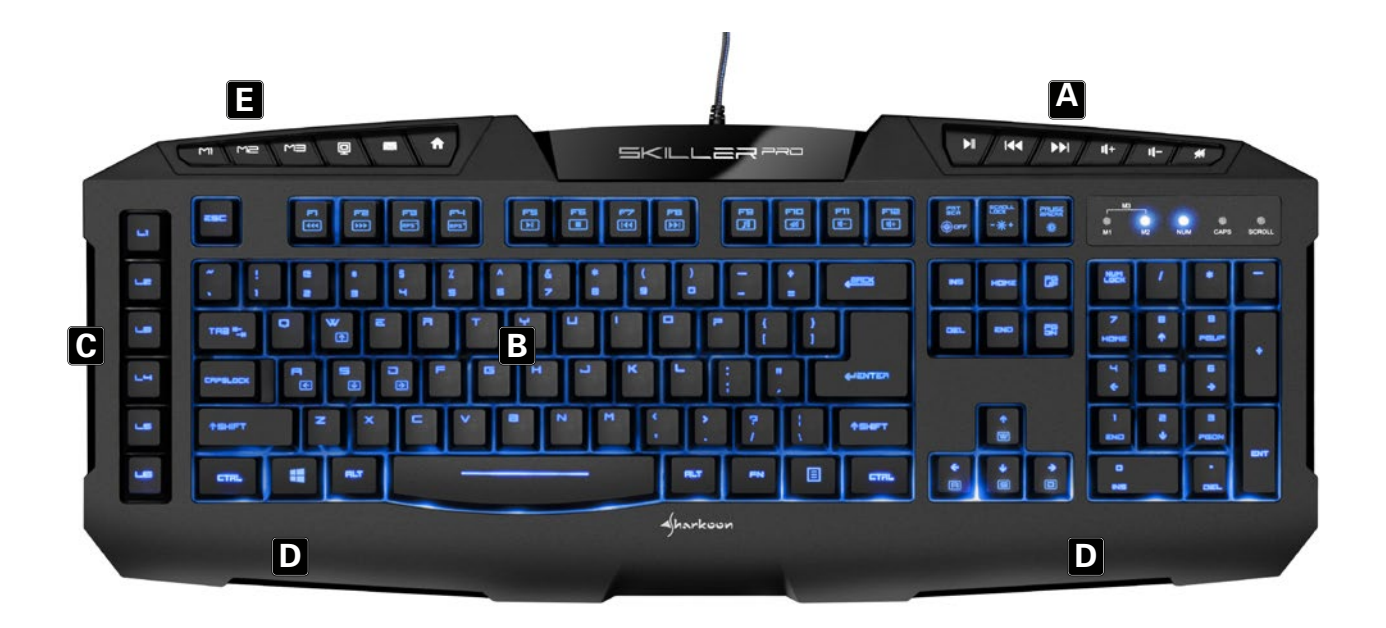

- (A) Multimediatasten
- (B) US, UK, ES, CN oder deutsches Layout
- (C) Makro-Tasten
- (D) Handballenauflage
- (E) Profiltasten (M1,M2,M3)

#### **5.1 Multimediatasten**

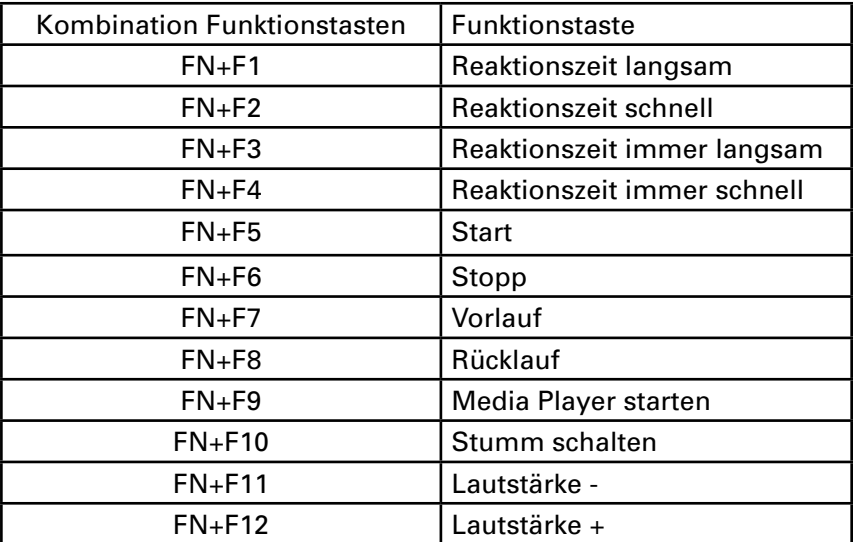

<span id="page-4-0"></span>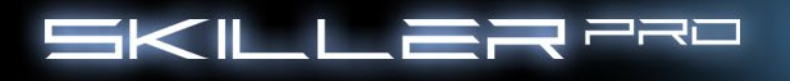

#### **6. Anschluss am Rechner**

- 1. Verbinden Sie den USB-Anschluss der Tastatur mit einem freien USB-Anschluss Ihres Rechners.
- 2. Das Betriebssystem erkennt die Tastatur automatisch und alle benötigten Treiber werden installiert.
- 3. Sollte die Tastatur nicht erkannt werden, trennen Sie die Verbindung und probieren Sie einen anderen USB-Anschluss Ihres Rechners.

#### **7. Installation der Software**

- 1. Bevor Sie die mitgelieferte Software installieren, sollten Sie bereits vorhandene Tastatur-Software deinstallieren.
- 2. Legen Sie die mitgelieferte Tools-CD in Ihr CD/DVD-Laufwerk ein.
- 3. Öffnen Sie das Verzeichnis Ihres CD/DVD-Laufwerks (z.B. D:\).
- 4. Öffnen Sie den Ordner "SHARKOON SKILLER PRO".
- 5. Starten Sie "setup.exe" und folgen Sie den Anweisungen des Installations-Agenten bis dieser fertig ist.

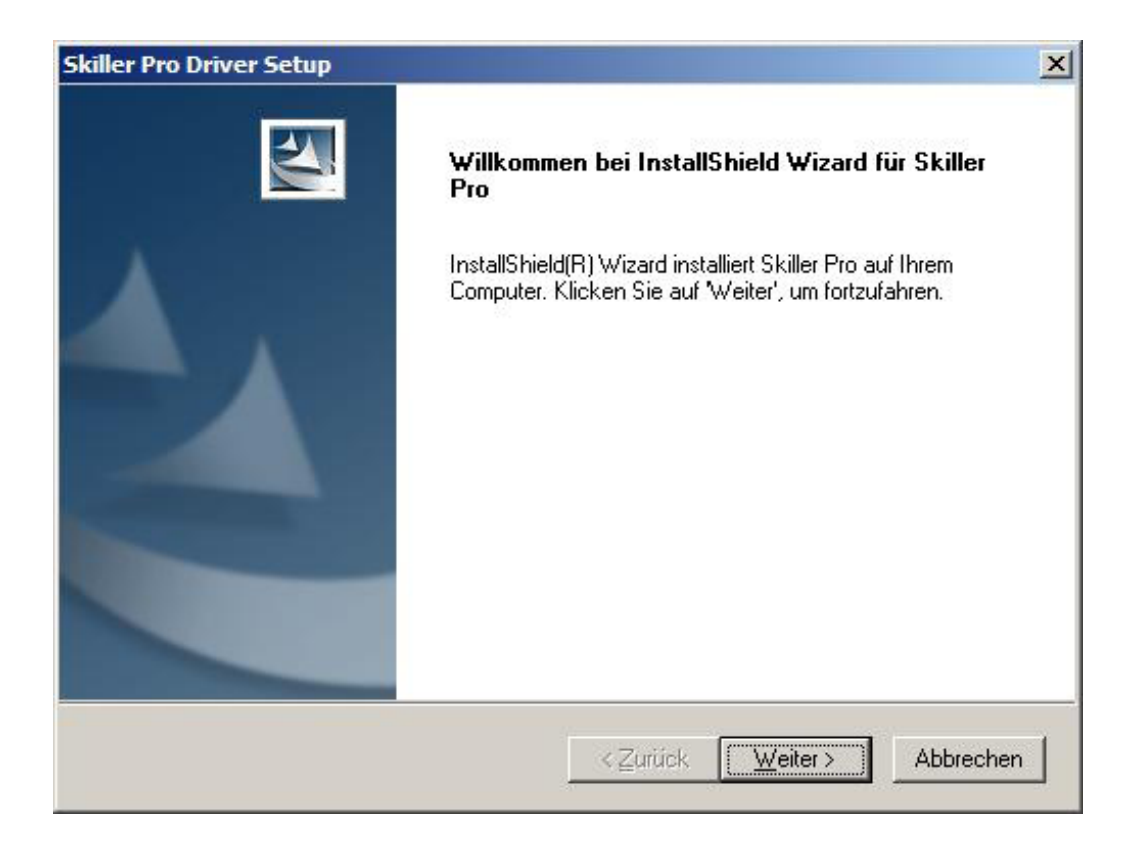

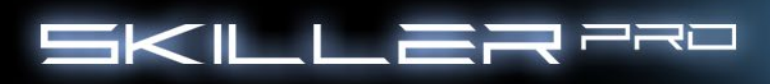

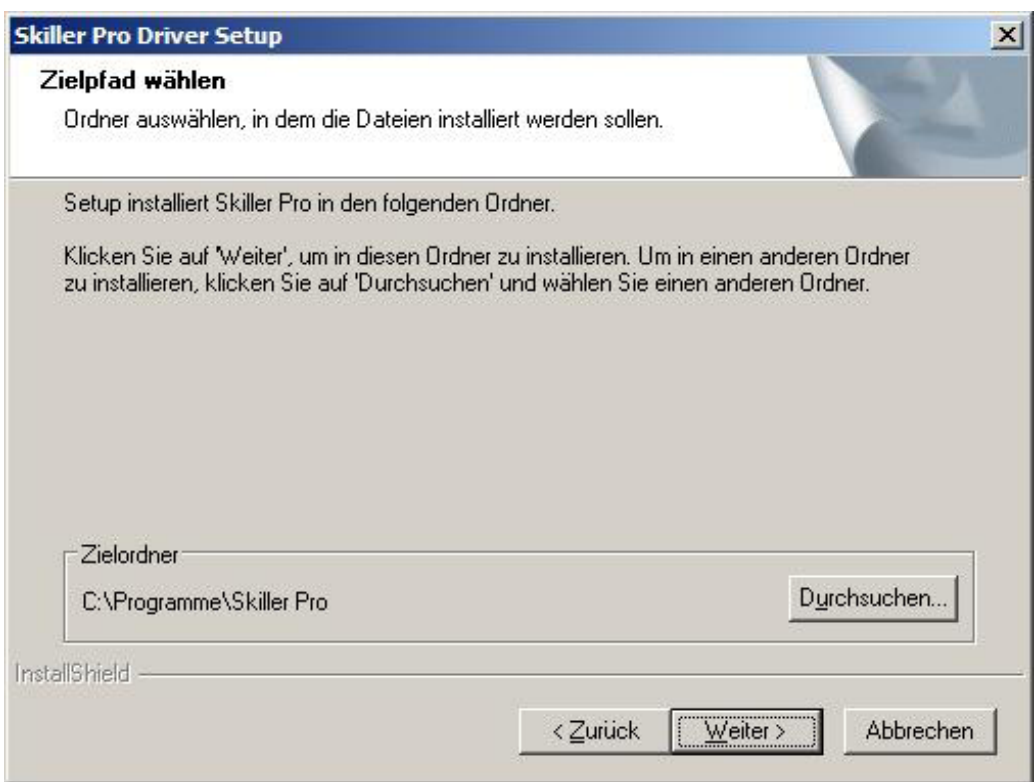

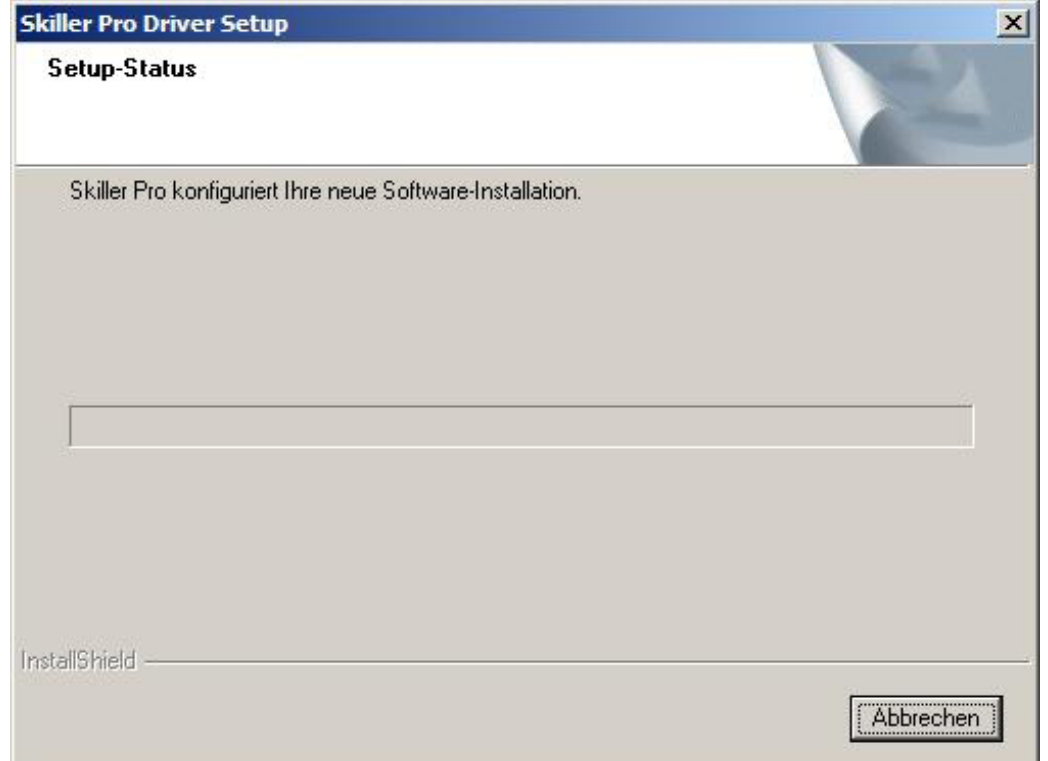

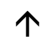

 $\begin{tabular}{c} \hline \multicolumn{2}{c} {\textbf{S}} \\ \multicolumn{2}{c} {\textbf{S}} \\ \multicolumn{2}{c} {\textbf{S}} \\ \multicolumn{2}{c} {\textbf{S}} \\ \multicolumn{2}{c} {\textbf{S}} \\ \multicolumn{2}{c} {\textbf{S}} \\ \multicolumn{2}{c} {\textbf{S}} \\ \multicolumn{2}{c} {\textbf{S}} \\ \multicolumn{2}{c} {\textbf{S}} \\ \multicolumn{2}{c} {\textbf{S}} \\ \multicolumn{2}{c} {\textbf{S}} \\ \multicolumn{2}{c} {\textbf{S}} \\ \multicolumn{2}{c} {\textbf{S}} \\ \$ 

 $u \text{ is } h = \int u \text{ is } \int u$ 

<span id="page-6-0"></span>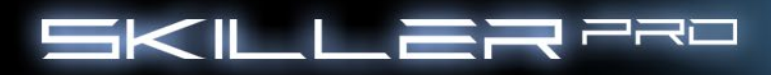

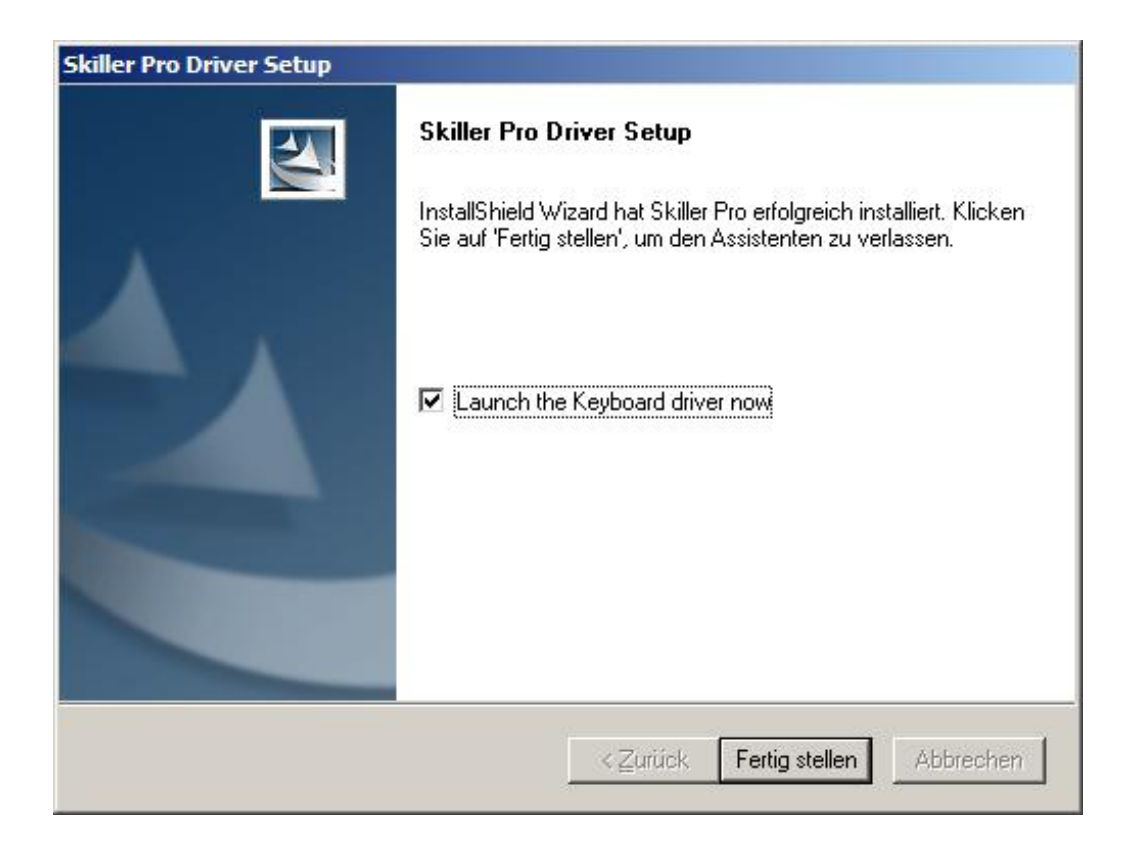

- 6. Nach Abschluss der Installation erscheint auf Ihrer Windows-Leiste das SKILLER PRO Icon.
- 7. Glückwunsch, Sie haben die Software erfolgreich installiert.

## **8. Der Konfigurator**

#### **8.1 Starten des Konfigurators**

 Starten Sie die Anwendung durch Doppelklicken des SKILLER PRO Icons über das entsprechende Symbol in der Taskleiste.

<span id="page-7-0"></span>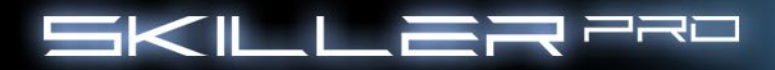

#### **8.2 Hauptfenster**

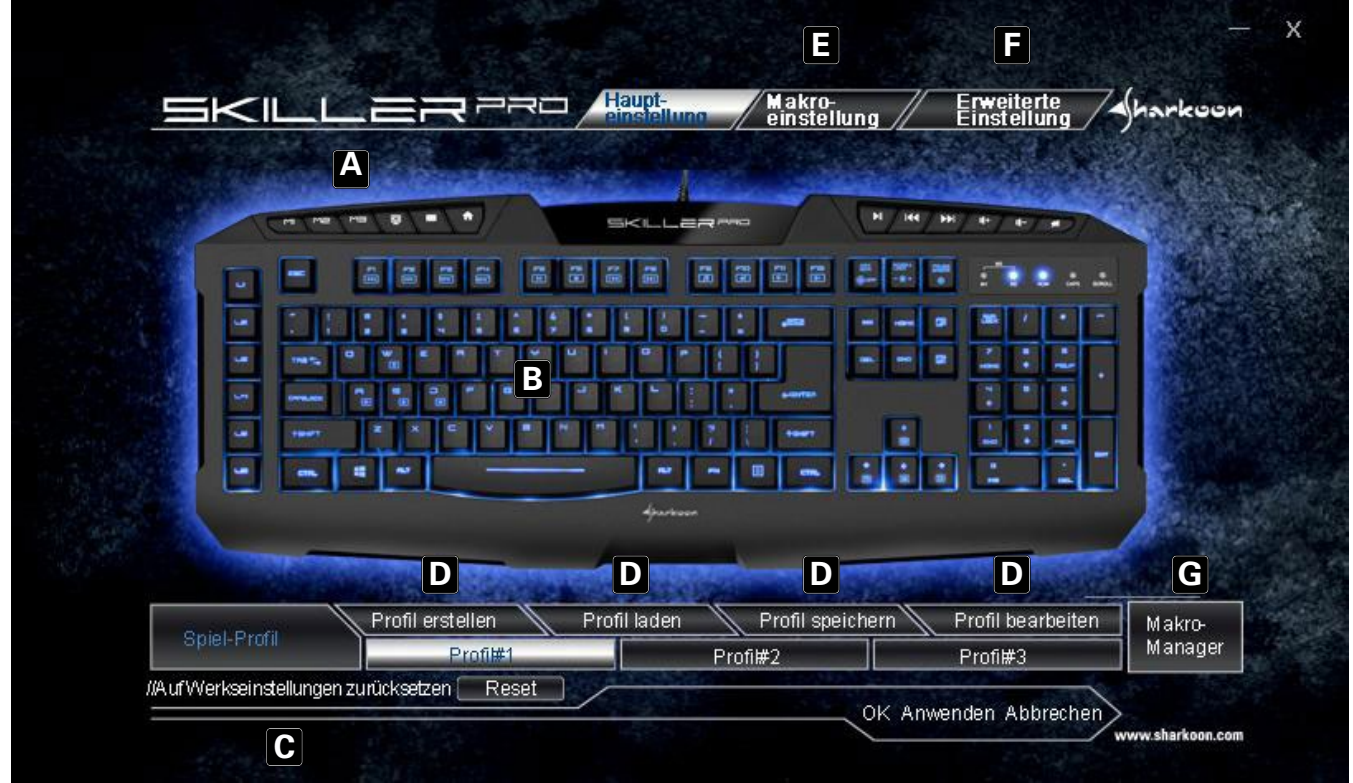

- (A) Die SKILLER PRO bietet drei verschiedene Profile mit der Auswahl Profil#1, Profil#2, Profil#3. (siehe 8.3)
- (B) Jede einzelne Taste der Tastatur lässt sich individuell programmieren (Multimedia Tasten ausgenommen). (siehe 8.4)
- (C) Alle Einstellungen der Profile werden auf Werkszustand zurück gesetzt.
- (D) Hier können Profile erstellt, geladen, gespeichert oder bearbeitet werden.
- (E) Über Makro-Einstellungen weisen Sie Ihre Wunschfunktionen den Tasten L1 bis L6 Taste zu. (siehe 8.5)
- (F) Für ein Feintuning (Polling Rate, KeyRespone time, Window Key Setting und Licht-Intensivität) hat man hier die Möglichkeit, weitere Einstellungen vorzunehmen. (siehe 8.6)
- (G) In der Makro-Verwaltung können die einzelnen Gespeicherten Makros direkt aufgerufen werden.

<span id="page-8-0"></span>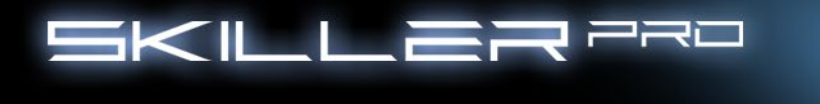

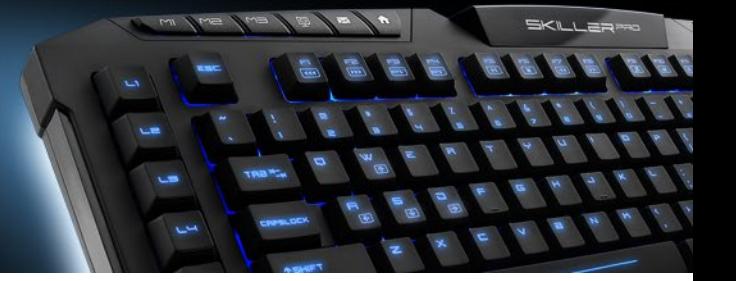

#### **8.3 Die Profile**

 Den Tasten M1, M2, M3 kann jeweils ein Profil zugewiesen werden. Die Profile sind unabhängig voneinander, sodass auf jedem Profil eine andere Konfiguration eingestellt werden kann. **(Wenn ein Profil aktiv ist, ist die Windows-Taste automatisch deaktiviert)**

#### **8.4 Tastenprogrammierung**

 Jede Taste lässt sich individuell programmieren, dazu gehen Sie wie folgt vor: Wählen Sie die Taste aus, die Sie programmieren wollen, indem Sie mit der linken Maustaste diese bestätigen. Der Konfigurator öffnet sich:

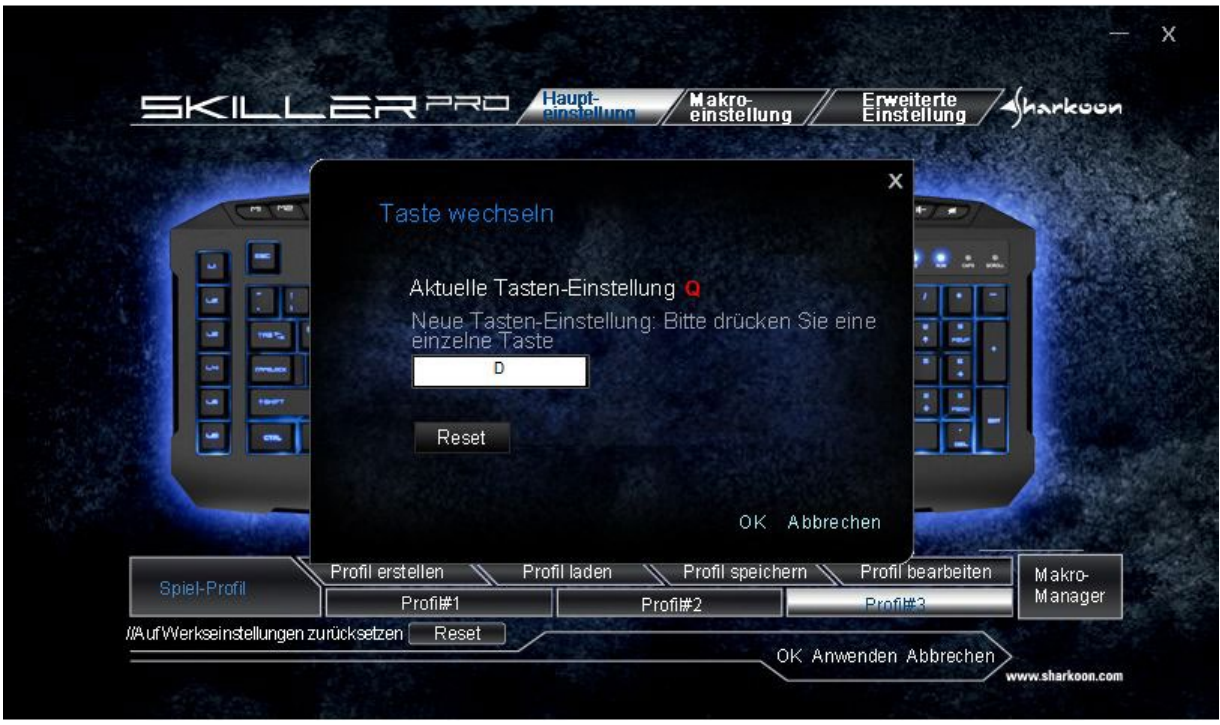

Nun können Sie die Taste nach Ihrem Wunsch belegen und speichern.

## **8.4.1 Tastatur in der Grundfunktion**

 Mit der Tastenkombination FN + Druck-Taste beenden Sie den Gaming Mode und die Tastatur steht in den Grundfunktionen zu Verfügung.

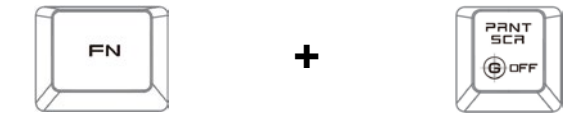

<span id="page-9-0"></span>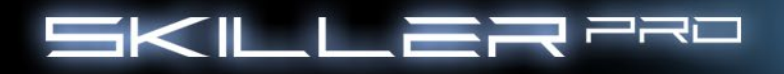

## **8.5 Makro-Einstellungen**

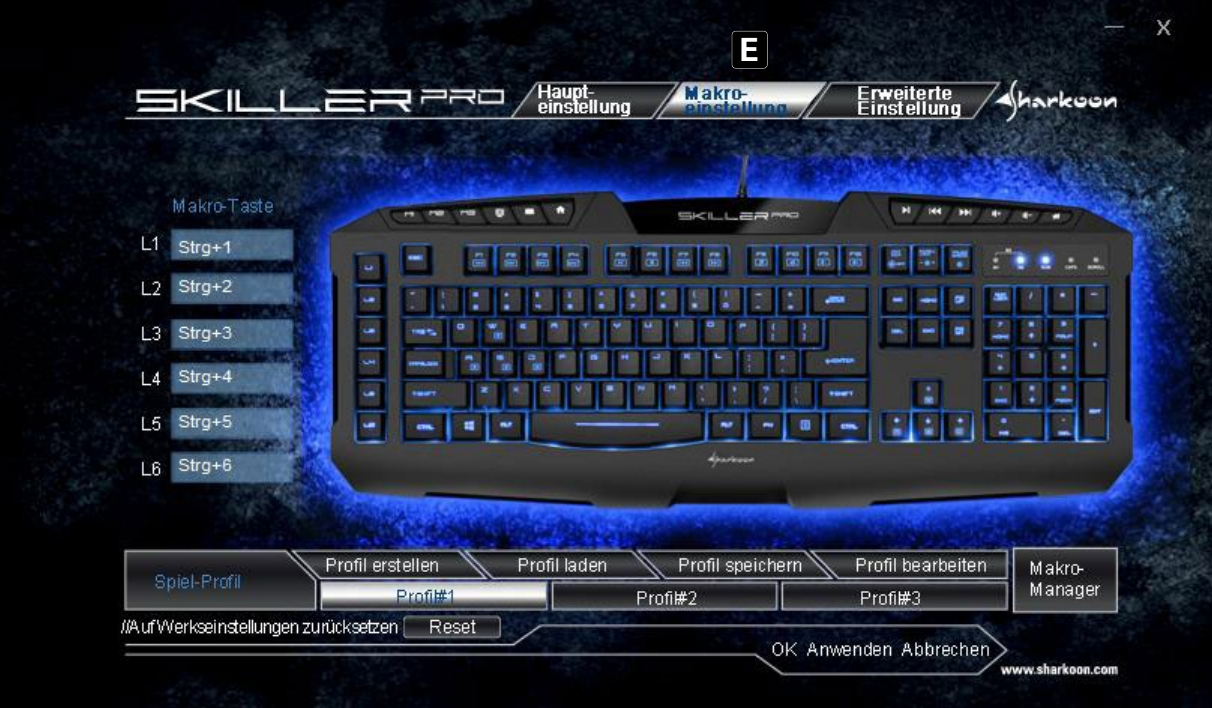

 (E) Makro-Einstellung: Hier können über den Makro-Manager diverse Makros angelegt werden. Zum Bearbeiten wählen Sie eine der Auswahl-Felder L1 bis L6 durch Bestätigen der linken Maustaste aus. Das Auswahl-Menü-Fenster öffnet sich:

 $-$ 

<span id="page-10-0"></span>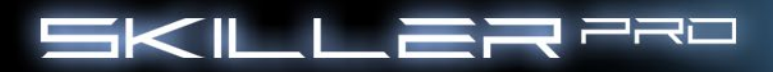

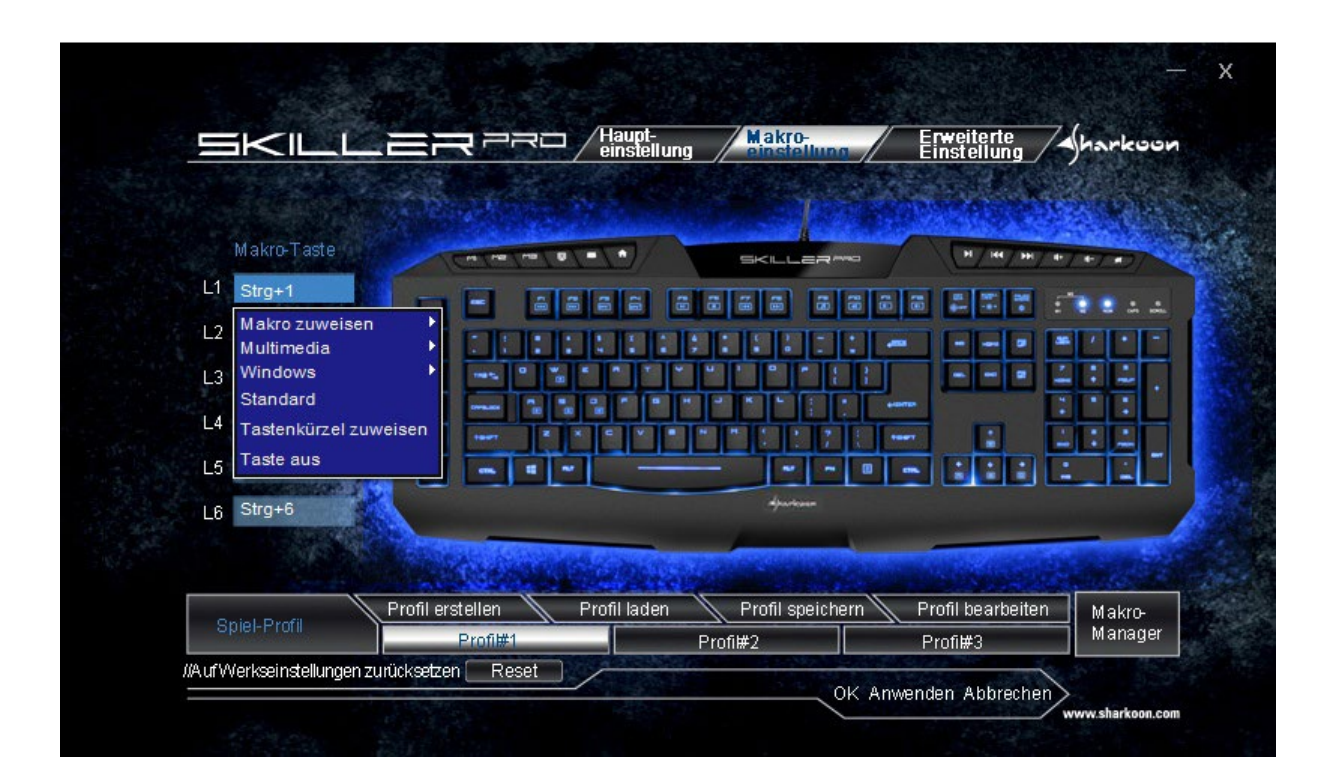

 Hier haben Sie nun die Möglichkeit, durch die vorgegeben Optionen Ihre persönlichen Favoriten auszuwählen.

#### **8.5.1 Makro-Zuweisung**

Wenn Sie das Feld auswählen erscheint der Makro-Manager mit Aufnahme-Funktion:

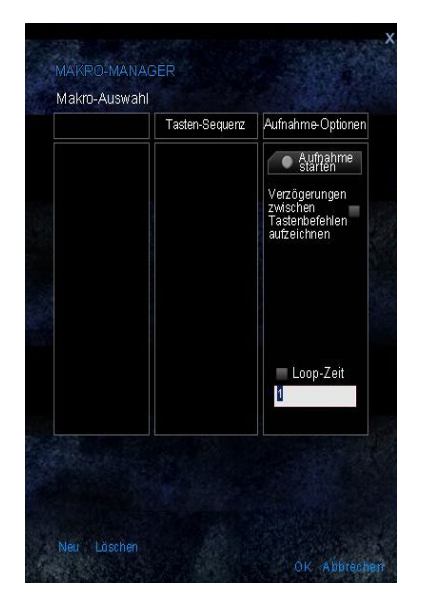

**Hier Wight** Hier können Sie die Schlüsselaufgaben für die Taste zusammenfassen.

<span id="page-11-0"></span>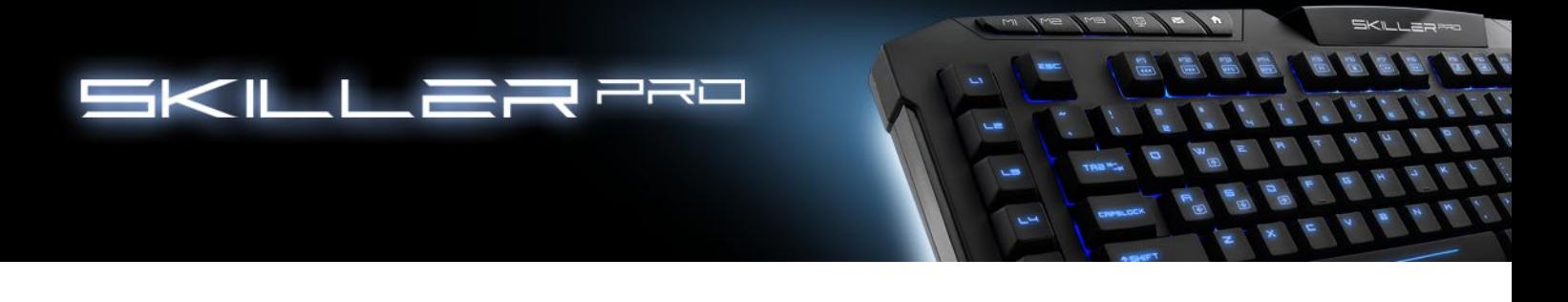

## **8.5.2 Multimedia**

 Jede Taste kann im Konfigurator eine Media-Funktion zugewiesen werden. Wählen Sie über Multimedia einen "Media-Hotkey" aus:

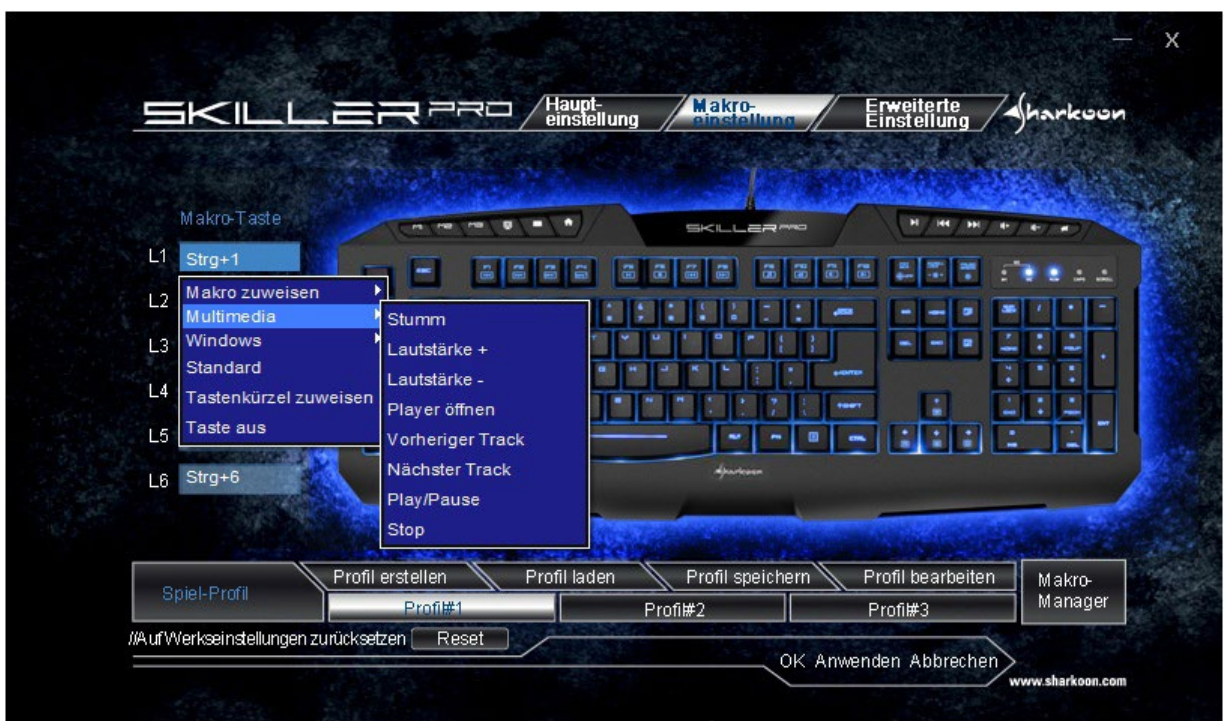

 Die Auswahl (Stummschaltung, Lautstärke laut/leise) wird auf der ausgewählten L-Taste nach dem Speichern hinterlegt.

<span id="page-12-0"></span>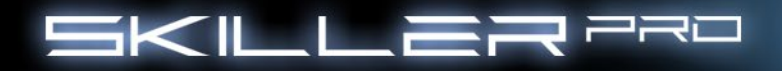

## **8.5.3 Windows-Funktionen**

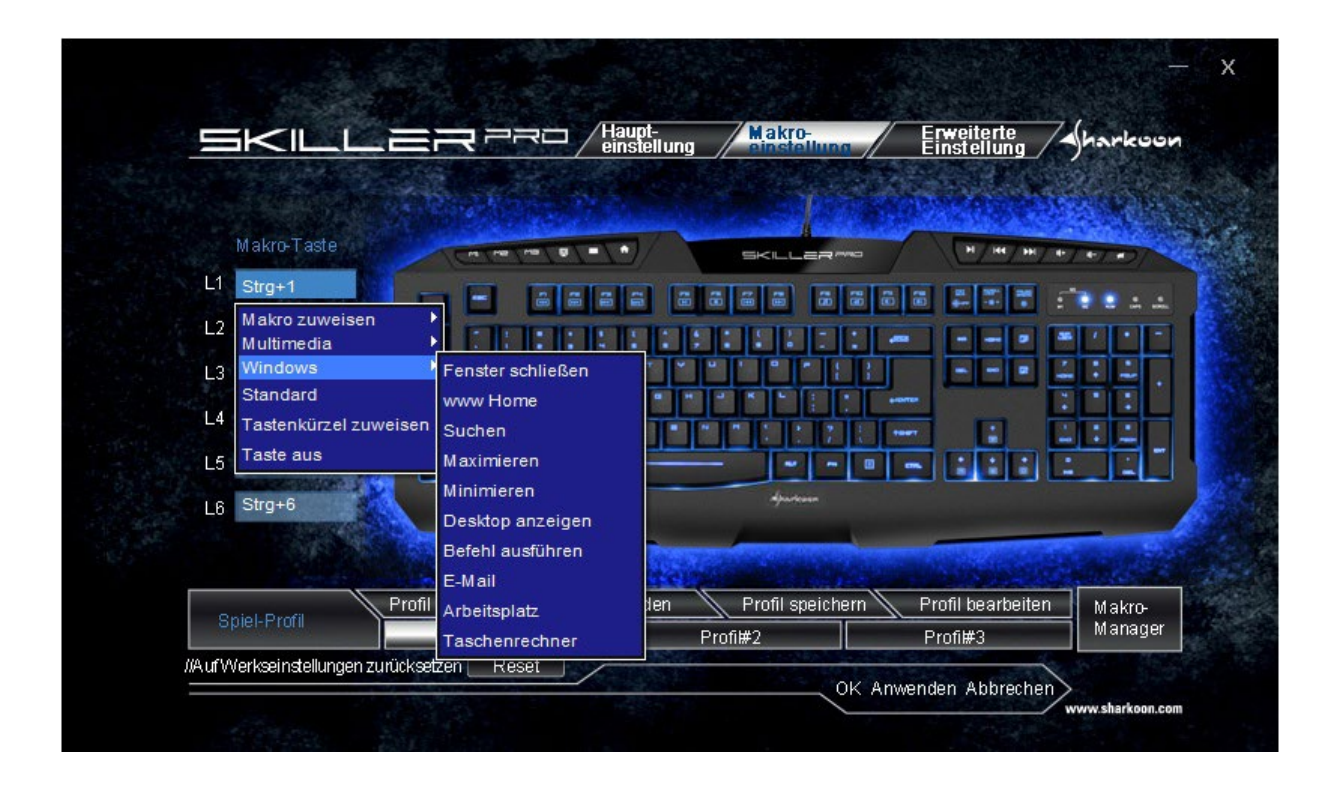

 Jeder L-Taste kann im Konfigurator eine Windows-Funktion zugewiesen werden. Wählen Sie aus dem Menü eine gewünschte Funktion aus: Taschenrechner, Suchfunktion, Mailprogramm, etc.

#### **8.5.4 Standard**

Hier setzten Sie die Taste auf ihre Grundfunktion zurück.

<span id="page-13-0"></span>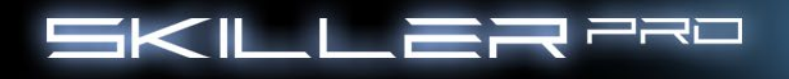

# **8.5.5 Tastenkürzel zuweisen**

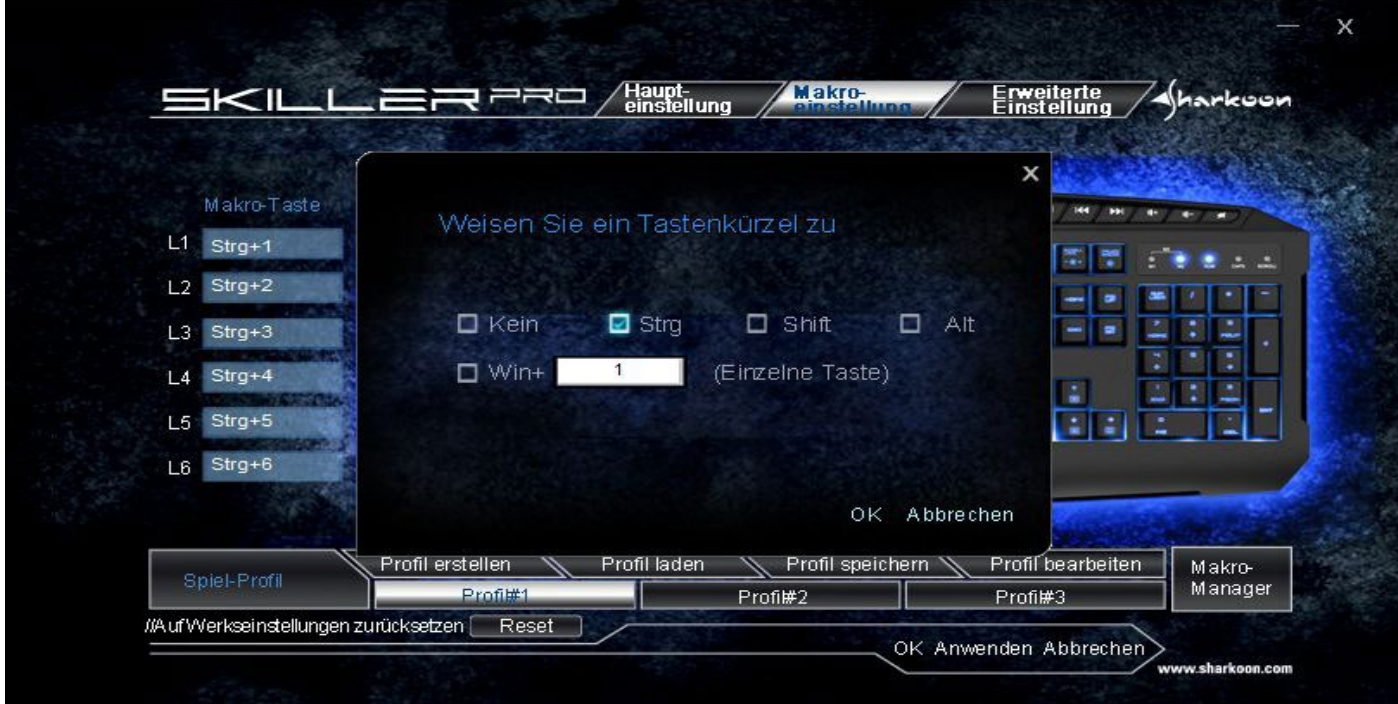

Über diese Auswahl können Sie eine Tastenkombination zuweisen.

#### **8.5.6 Taste aus**

Schaltet die Funktion der Taste aus.

SKILLER

 $28.37$ 

<span id="page-14-0"></span>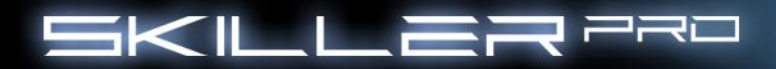

## **8.6 Erweiterte Einstellungen**

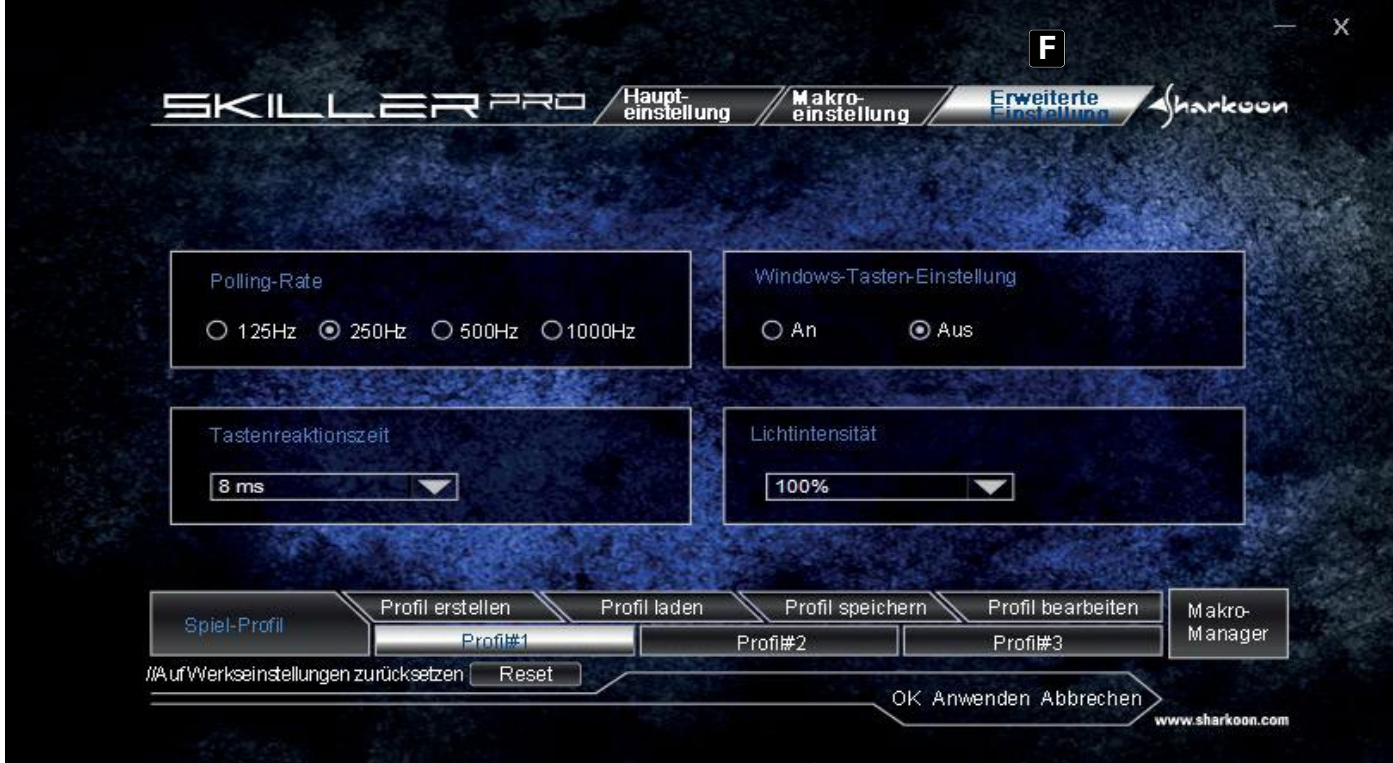

(F) In den erweiterten Einstellungen können Sie folgende Feineinstellungen vornehmen:

- Polling Rate einstellen 125Hz, 250Hz, 500Hz oder 1000Hz
- Windows-Taste an oder aus schalten
- Key Respone-Zeit festlegen (1ms 16ms)
- Beleuchtung der Tastatur (Die Beleuchtung kann auch ohne Software geändert werden, indem man über die FN+Rollen-Tasten diese ansteuert)

<span id="page-15-0"></span>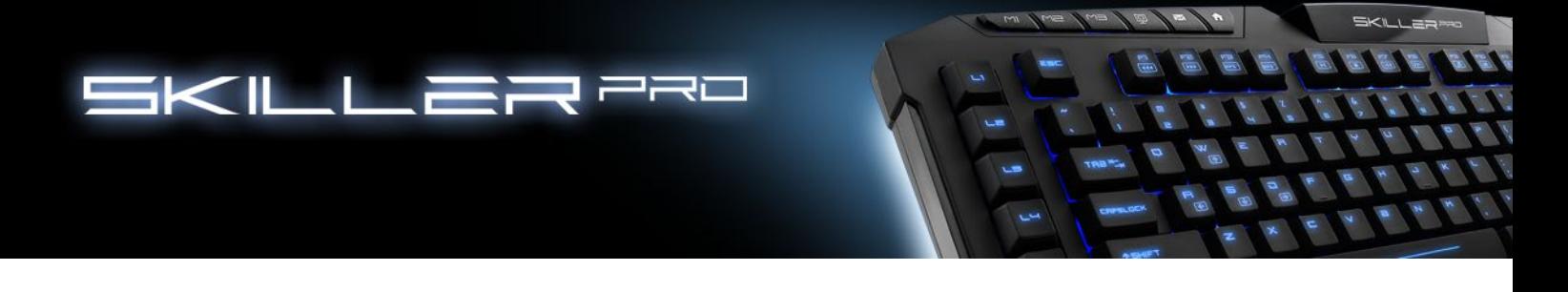

#### **9. Funktionen ohne Software**

#### **9.1 Beleuchtung**

 Mit der Tastenkombination FN + Rollen können Sie die Beleuchtung einstellen. (100% bis 10%), pulsierend oder aus.

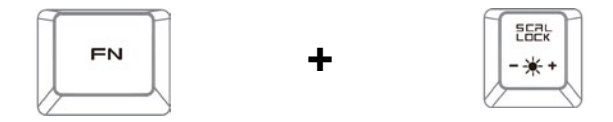

#### **9.2 Standard-Modus**

 Über die Tastenkombination FN + OFF-Taste läuft Ihre Tastatur im Standard-Modus. In diesem Modus steht Ihnen die Windows-Taste zu Verfügung. Die Profile M1, M2, M3 sind deaktiviert.

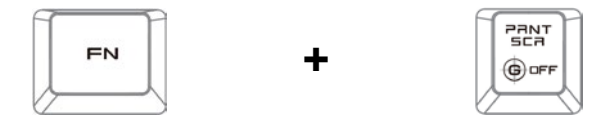

#### **9.3 WASD & Pfeiltasten tauschen**

 Drücken Sie FN + Windows-Taste gleichzeitig. Jetzt haben Sie die WASD-Tasten auf den Pfeiltasten und auf den WASD-Tasten die Pfeiltasten-Funktion.

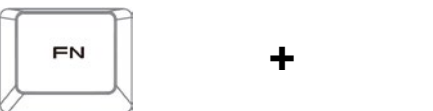

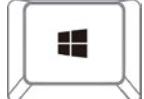

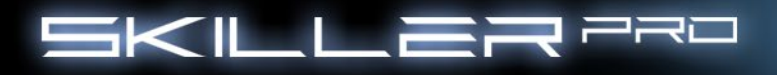

#### **Rechtliche Hinweise:**

Für evtl. auftretenden Datenverlust, insbesondere durch unsachgemäße Handhabung, übernimmt SHARKOON keine Haftung.

Alle genannten Produkte und Bezeichnungen sind Warenzeichen und/oder eingetragene Warenzeichen der jeweiligen Hersteller und werden als geschützt anerkannt.

Als ein Teil von SHARKOONs Politik der fortwährenden Produktverbesserung unterliegen Produktdesign und –spezifikationen Änderungen ohne vorherige Ankündigung. Die Spezifikationen können in verschiedenen Ländern variieren.

Die Rechte an der beiliegenden Software obliegen dem jeweiligen Rechteinhaber. Bitte beachten Sie vor dem Gebrauch etwaige Lizenzbestimmungen des Herstellers.

Alle Rechte vorbehalten, insbesondere (auch auszugsweise) die der Übersetzung, des Nachdrucks, der Wiedergabe durch Kopieren oder ähnliche Verfahren. Zuwiderhandlungen verpflichten zu Schadenersatz. Alle Rechte vorbehalten, insbesondere für den Fall der Patenterteilung oder GM-Eintragung. Liefermöglichkeiten und technische Änderungen vorbehalten.

#### **Entsorgung Ihres alten Gerätes:**

Ihr Gerät wurde unter Verwendung hochwertiger Materialien und Komponenten entwickelt und hergestellt, die recycelt und wieder verwendet werden können.

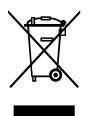

Befindet sich dieses Symbol (durchgestrichene Abfalltonne auf Rädern) auf dem Gerät, bedeutet dies, dass für dieses Gerät die Europäische Richtlinie 2002/96/EG gilt.

Informieren Sie sich über die geltenden Bestimmungen zur getrennten Sammlung von Elektro- und Elektronik-Altgeräten in Ihrem Land.

Richten Sie sich bitte nach den geltenden Bestimmungen in Ihrem Land und entsorgen Sie Altgeräte nicht über Ihren Haushaltsabfall. Durch die korrekte Entsorgung Ihrer Altgeräte werden Umwelt und Menschen vor möglichen negativen Folgen geschützt.

#### **© SHARKOON Technologies 2014**

Siemensstraße 38 D-35440 Linden / Germany info@sharkoon.com www.sharkoon.com